# GUIDA AL REGISTRO DIGITALE

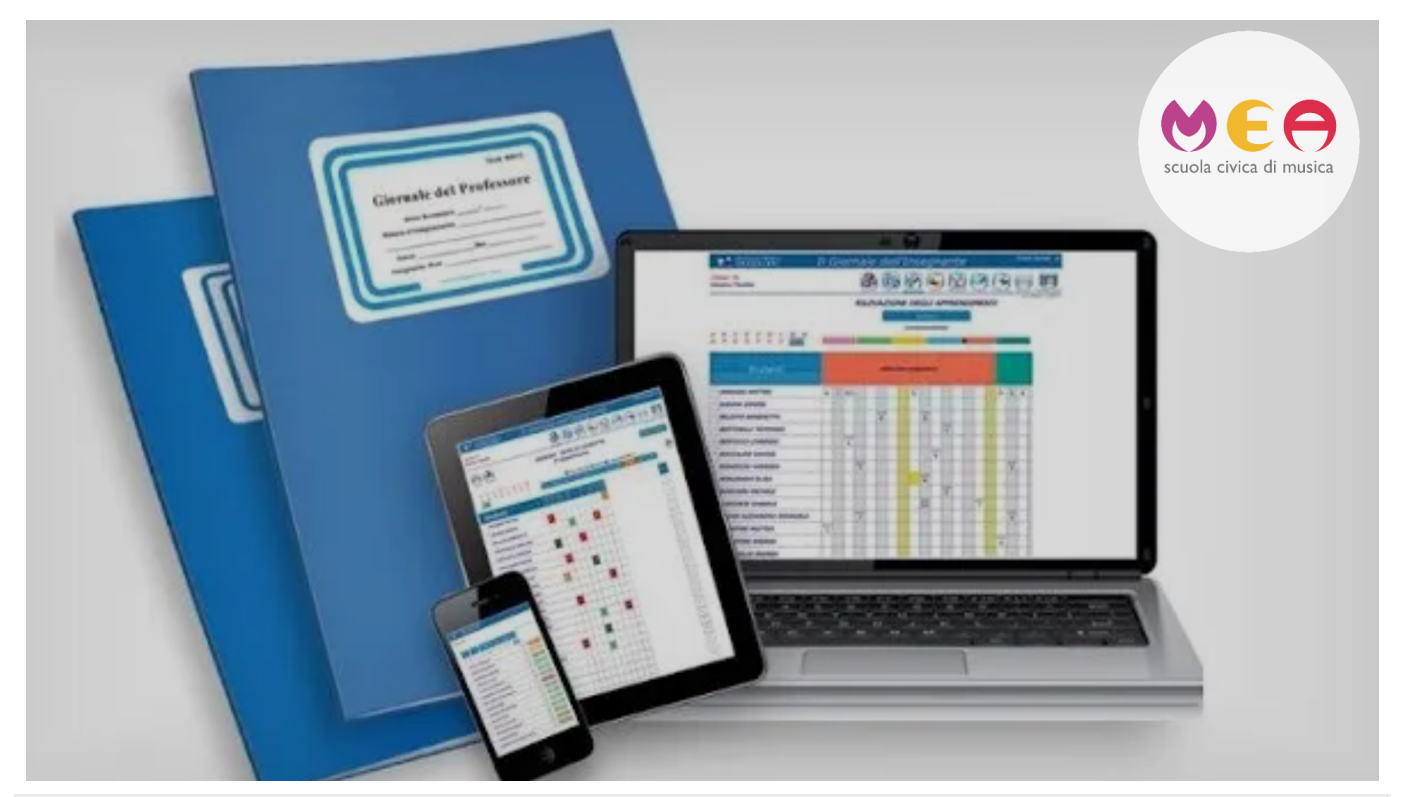

- A partire dall'annualità 2023-2024 la MeA Scuola Civica di Musica si è dotata di un sistema digitale di Registro delle lezioni allo scopo di sempficare la procedura di monitoraggio delle assenze e delle presenze, eliminare la carta dal processo amministrativo e rendere più rapidi i calcoli di presenza e di firma dei docenti.
- Questa breve Guida fornisce le istruzioni necessarie per usare il semplice Registro Digitale che per ovvie ragioniva compilato con massima puntualità in tempo reale o comunque non oltre il giorno della lezione tenuta – e con dati rispondenti alla realtà.
- Il monitoraggio dei contenuti, delle firme e della frequenza è effettuato costantemente dalla Segreteria che è adesso in grado di intervenire nel caso di allievi che si assentano per periodi di tempo eccessivamente lunghi, di estrapolare rapidamente le ore di presenza dei docenti e in futuro diverse altre operazioni.

## **GUIDA**

### **#1. Accesso**

Tutti i docenti della MeA Scuola Civica di Musica hanno ricevuto via email un link univoco che consente l'accesso diretto al proprio Registro Digitale.

Si consiglia di mettere il link tra i Preferiti del proprio browser.

Nel caso il link al Registro fosse stato smarrito, lo si può richiedere nuovamente alla Segreteria via email: segreteria@scuolacivicamea.it(mailto:segreteria@scuolacivicamea.it)

### **#2. Dispositivi**

Il Registro Digitale può essere visionato, compilato e consultato da ualsiasi dispositivo collegato a internet.

Si consiglia tuttavia caldamente la navigazione attraverso un tablet, un laptop (PC portatile) o un PC fisso per la completa visualizzazione dei contenuti e per limitare errori in fase di compilazione. Nel caso si desiderasse utilizzare il Registro Digitale da uno smartphone, è caldamente consigliata la visualizzazione con il dispositivoposizionato orizzontalmente come nell'immagine sottostante.

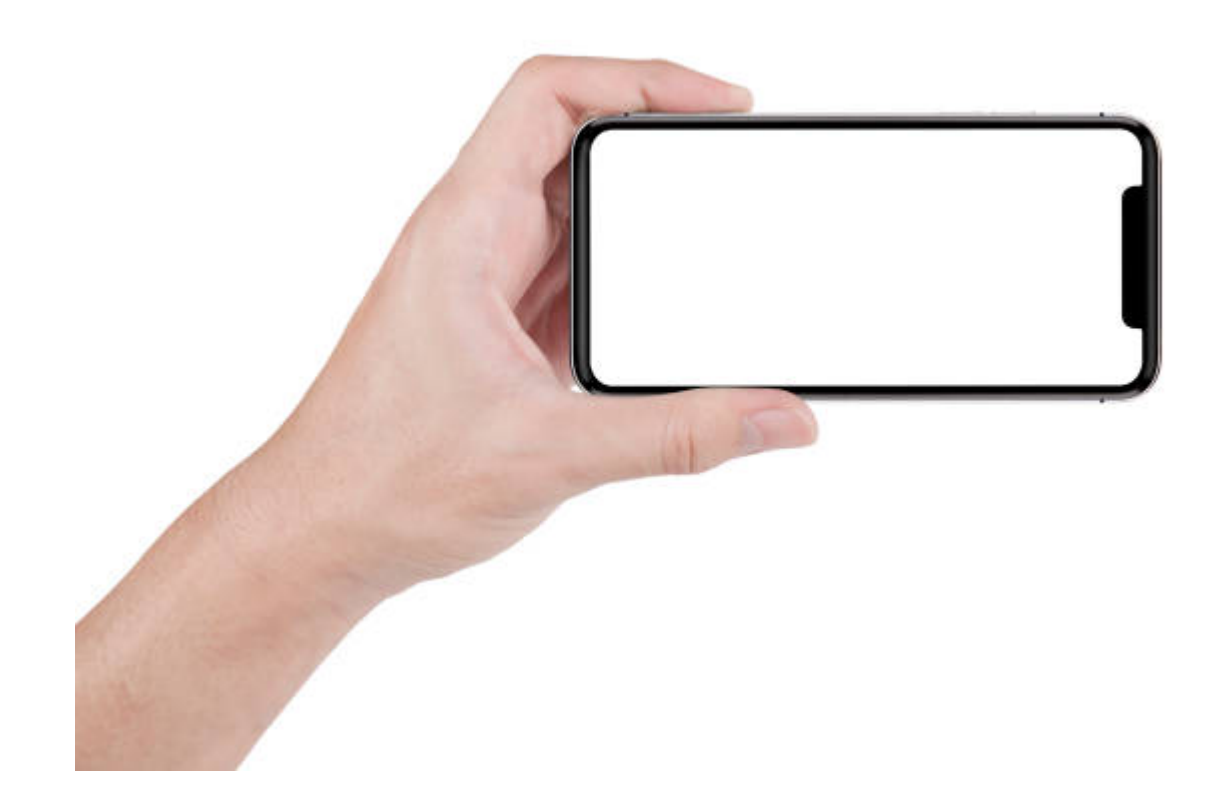

#### **#3. Software o programmi**

L'uso del Registro Digitalenon necessita di alcun genere di programmo di app da installare. È sufficiente aprire il link ricevuto via email per visualizzarlo e compilarlo.

## **#4. Fogli**

Il Registro Digitale è diviso in tre Fogli attivabili dalla parte bassa dello schermo:

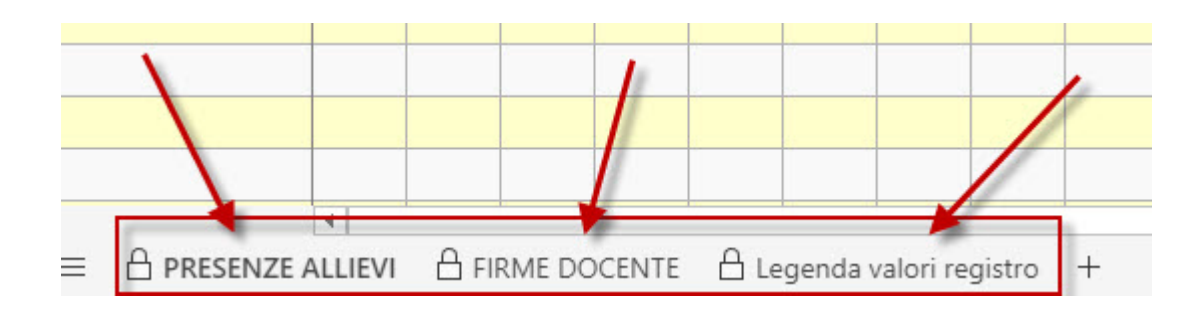

Per attivarne uno occorre farci clic sopra col mouse o toccare lo schermo in caso di Tablet o Smartphone.

I tre Fogli sono:

1. Presenze Allievi

Consente di inserire presenze, assenze e ritiri di allievi;

2. Firme Docente

Consente di inserire le fasce orarie di presenza del docente per le ore di lezione tenute;

3. Legenda valori registro

Riepilogo dei parametri usati in fase di compilazione.

#### **#5. Inserire assenze o presenze**

- Per prima cosa attivare il FoglioPRESENZE ALLIEVI facendo clic sulla voce.
- Posizionare il mouse sulla casella che incrocia il nome dell'allievo e la data della lezione. Per esempio, qui sotto viene evidenziata la casella della lezione del novembre dell'allieva Silvia Verdi.

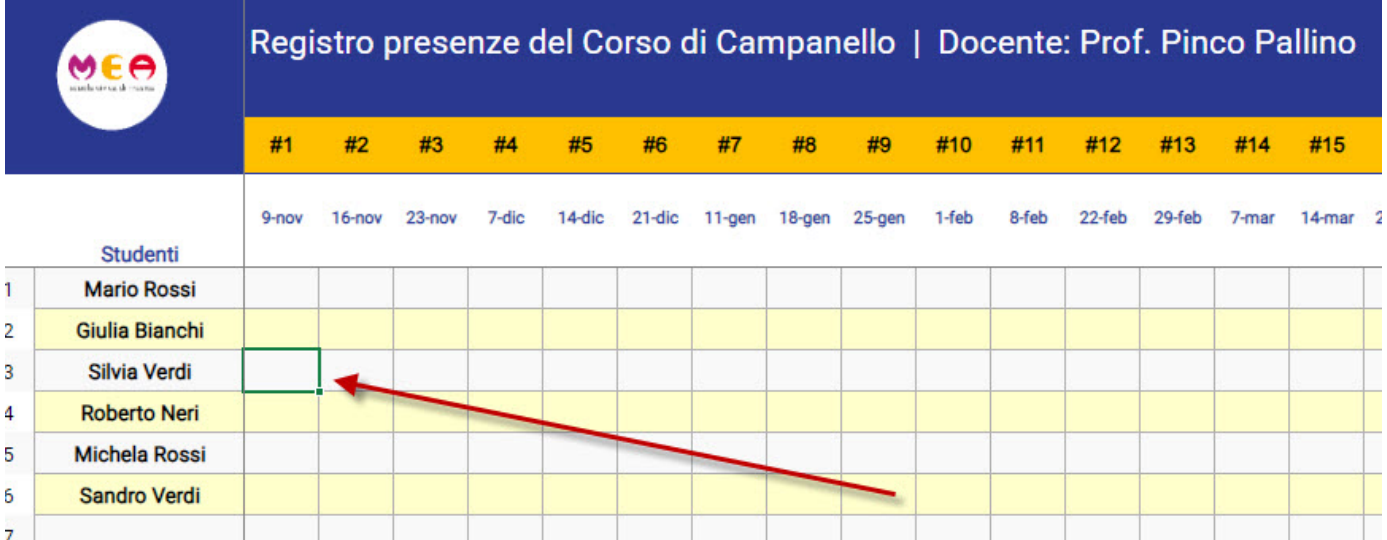

- Quando la casella è selezionata, viene rilevata con la modica del bordo che viene messo in evidenza.
- A questo punto, a seconda della frequenza dell'allieva al corso:
	- PREMERE P sulla tastiera per inserire unaPRESENZA
	- **PREMERE A sulla tastiera per inserire unaASSENZA**
- Alla pressione della lettera P o della lettera A, il contatore di Assenze o Presenze posto sulla destra del Registro si aggiornerà automaticamente.Per esempio, inserendo l'assenza Silvia Verdi per il 9 novembre, il contatore delle Assenze si aggiornerà così:

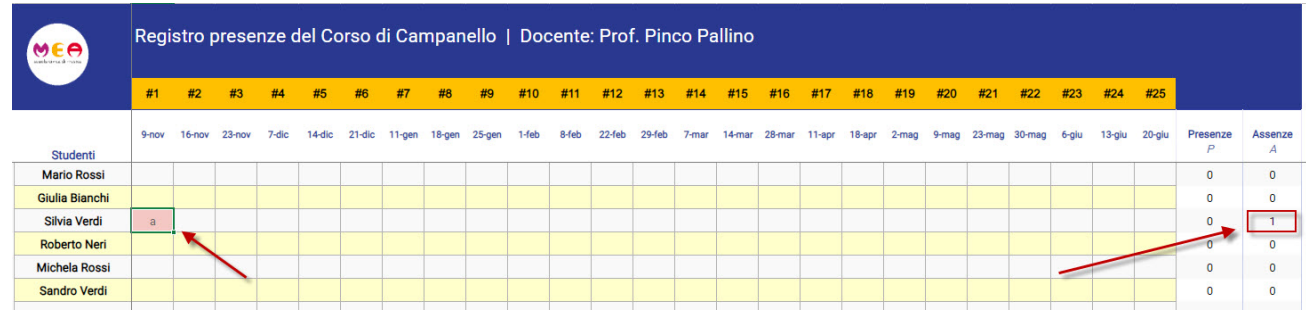

**IMPORTANTE:** L'aggiornamento di PRESENZE e ASSENZE degli allievi è una operazionehe va svolta in tempo reale nel corso della giornata lavorativa, proprio come si farebbe con un registro cartaceo.

In caso di impossibilità temporanea o in casi di forza maggiore, è possibile feettuare una operazione di aggiornamento unica anche a lezioni terminate ma l'aggiornamento vafettuato tassativamente entro la giornata.

### **#6. Firma del docente**

- Per prima cosa attivare il FoglioFIRME DOCENTE facendo clic sulla voce.
- Per ciascuna presenza del docente occorre inserire:
	- L'orario di entrata
	- L'orario di uscita
- Posizionare il mouse sulla casella in corrispondenza della data nella quale si sono tenute le lezioni facendoci clic sopra o toccando lo schermo nel caso di tablet o smartphone.
- La casella è selezionata quanto il suo bordo viene evidenziato come nell'immagine sottostante:

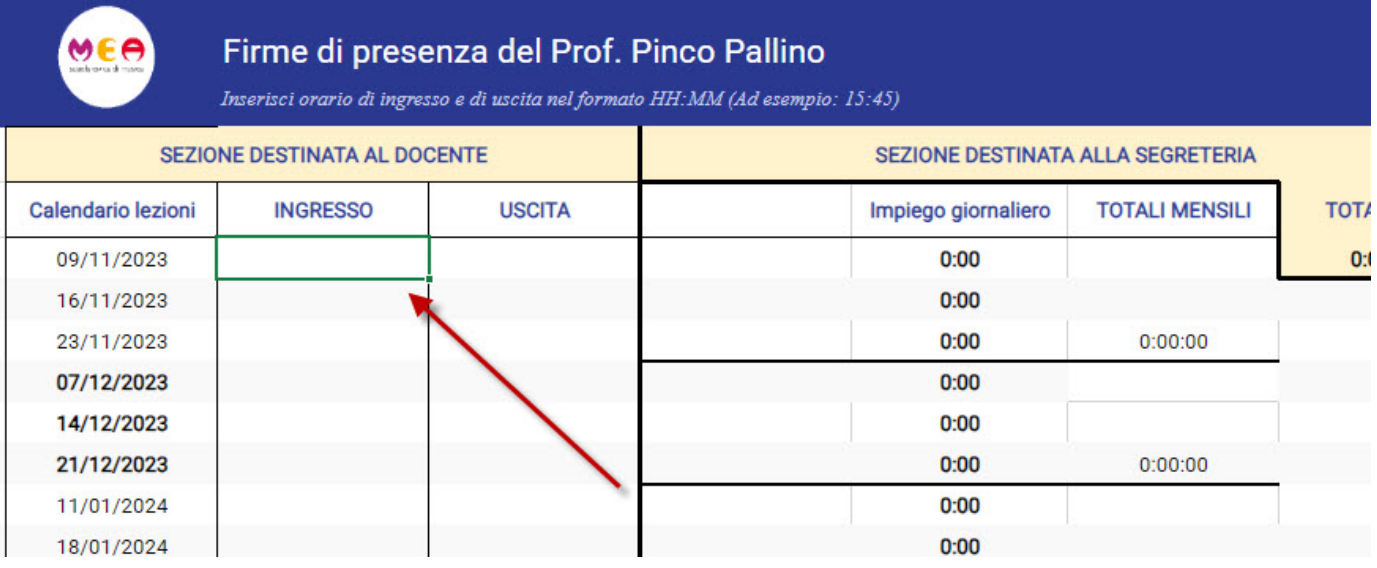

- A questo punto, con l'ausilio della tastiera, digitare l'ora di ingresso nel format00:MM dove
	- OO sono le ORE
	- **MM** sono i **MINUTI**
- Per esempio, se le lezioni sono iniziate alle tre e venti del pomeriggio, si scriver**à 5:20**. (Si presti attenzione ai **DUE PUNTI** che devono *obbligatoriamente* separare le ore e i minuti)
- La stessa operazione va effettuata per l'orario di uscita.
- Quando si è correttamente compilata l'ora di ingresso e di uscita, nella colonna accanto verrà totalizzato l'impiego orario giornaliero e mensile.Qui sotto un esempio del Prof. Pinco Pallino che

#### ha fatto lezione il 9 novembre dalle 15:20 alle 18:15

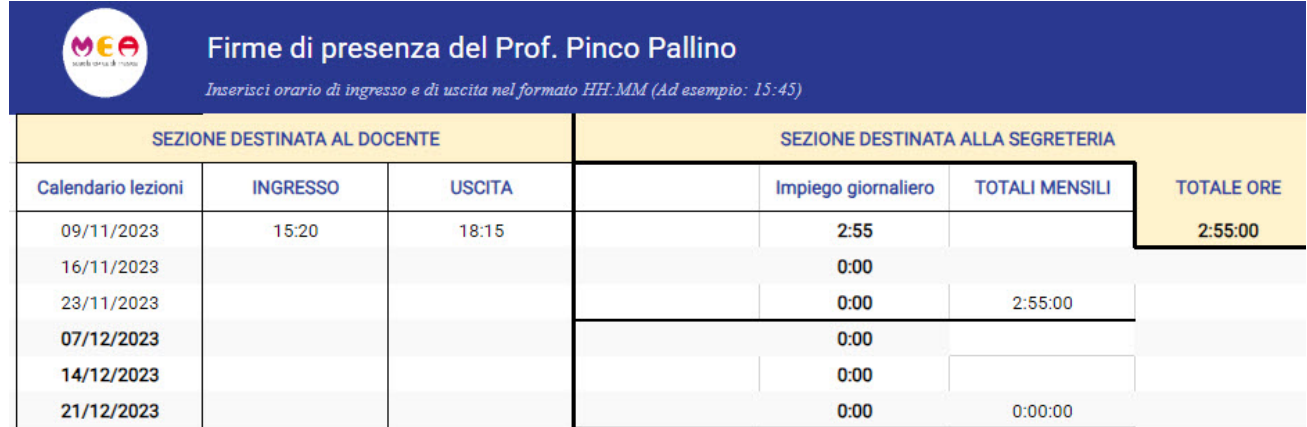

- Gli unici valori modficabili dal docente in questa fase sono le caselle di orario dingresso e di Uscita. Tutte le altre caselle sono destinate ad un uso amministrativo e non vanno modificate per nessuna ragione.
- **IMPORTANTE:** La firma di presenza del docente (orario di ingresso e di uscita) è una operazione che va svolta prima di uscire dalla sedeproprio come si farebbe con un registro cartaceo. In caso di impossibilità temporanea o in casi di forza maggiore, è possibilefeettuare l'operazione di firma successivamente ma si tratta di una operazione che va feettuata tassativamente entro la giornata.

#### **#7. Ritiro dell'allievo**

- Nel caso del ritiro dal Corso di un allievo procedura a carico dell'Allievo o della Famiglia in caso di minore da completare in Segreteria nei modi che saranno descritti all'intera utenà è necessario che il docente segnali sul registro lo status di allievo ritirato dal Corso.
- Per farlo, occorre selezionare sul registro, sulla riga dell'allievo, la data del ritiro comunicata al docente dalla Segreteria proprio come se si inserisse una Presenza o una Assenza.
- A questo punto premere la lettera R sulla tastiera per segnare il ritiro dell'allievo. Alla pressione della lettera R le successive lezioni dell'allievo ritirato vengono segnate in rosso.Ecco nell'immagine sottostante un esempio del ritiro dell'allievo Roberto Neri il giorno 11 gennaio:

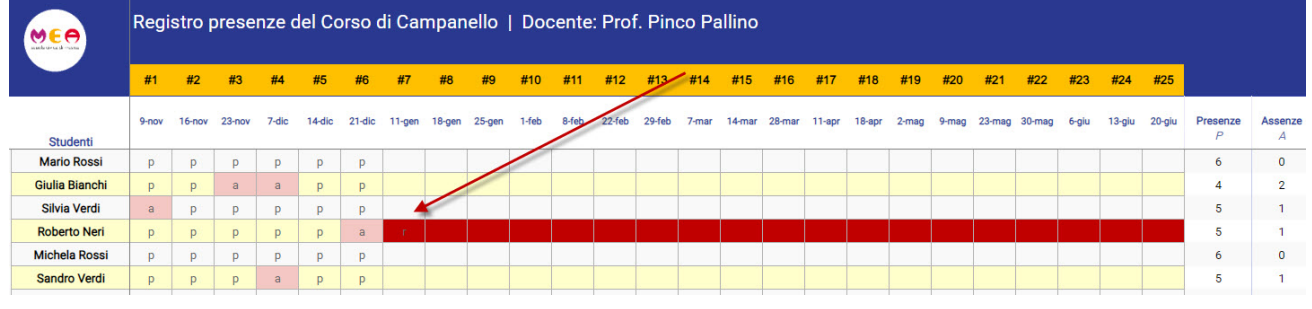

### **#7. Correzioni**

■ Le presenze, le assenze e i ritiri degli allievi possono essere corretti in ogni momento premendo il tasto CANC sulla tastiera ed eliminando il contenuto della apposita cella.

### **#8. Modifica delle date del Calendario**

- Per modificare una data del Calendario (posticipare o anticipare), occorre inoltrare una richiesta con non meno ditre giorni lavoratividi anticipo sulla data da modficare a:
	- Direzione (direzione@scuolacivicamea.it)
	- Segreteria (segretera@scuolacivicamea.it)
- Nella richiesta va indicata la data del recupero o dell'anticipo precedentementaccordata con tutti gli allievi che prenderanno parte alla giornata di lezioni.
- Sarà cura del Docente segnalare agli allievi la nuova data della lezione. La mofica del registro sarà operata entro 2 giorni lavorativi dalla accettazione della modica.